1

### **Accessing and Using Zinc Via SpringBoard Digital**

This guide provides an overview of how teachers and students access Zinc Reading Labs and work with Zinc activities and Assignments within SpringBoard Digital. This document is a companion guide to a more extensive and comprehensive one (Zinc Reading Labs **SpringBoard Teacher User Guide**) which is also available at the community in SB Digital > **Using SB Digital**.

Consider the following ways in which Zinc has been integrated into your SpringBoard Digital experience:

- Teachers and students can access Zinc Learning Labs directly from their main SB Digital dashboard
- Teachers and students can easily confirm their accounts when they first log into Zinc (vs. creating new accounts) with the click of a button
- Teachers can assign Zinc readings and activities to class, groups, or individual students found in the teacher's SpringBoard Digital class roster
- Students can access their assignments within Zinc (coming soon: access to Zinc assignments from the students' My Calendar and Assignments)
- Teachers can check completion of Zinc work in SpringBoard Digital's Gradebook
- Teachers can use Zinc reports to examine student progress

**Note:** SB Digital Classes must be created and populated with students prior to working with Zinc AND students must first access Zinc to claim their accounts if you intend to make assignments to students. If you intend to assign Zinc work to groups, you'll need to create, name, and populated the groups in Class Roster prior to assigning group work in Zinc.

### **Accessing Zinc and Confirming Accounts (Teachers and Students)**

1. On Teacher or **Student Dashboard**, click the **Zinc Reading Labs** tile.

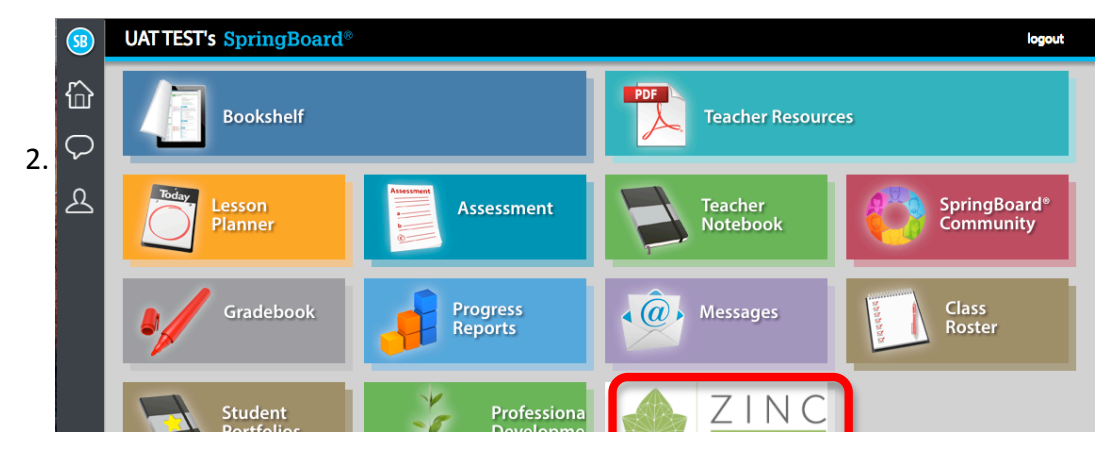

### **Teacher Dashboard**

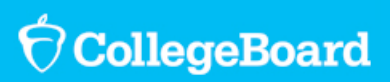

#### **Student Dashboard**

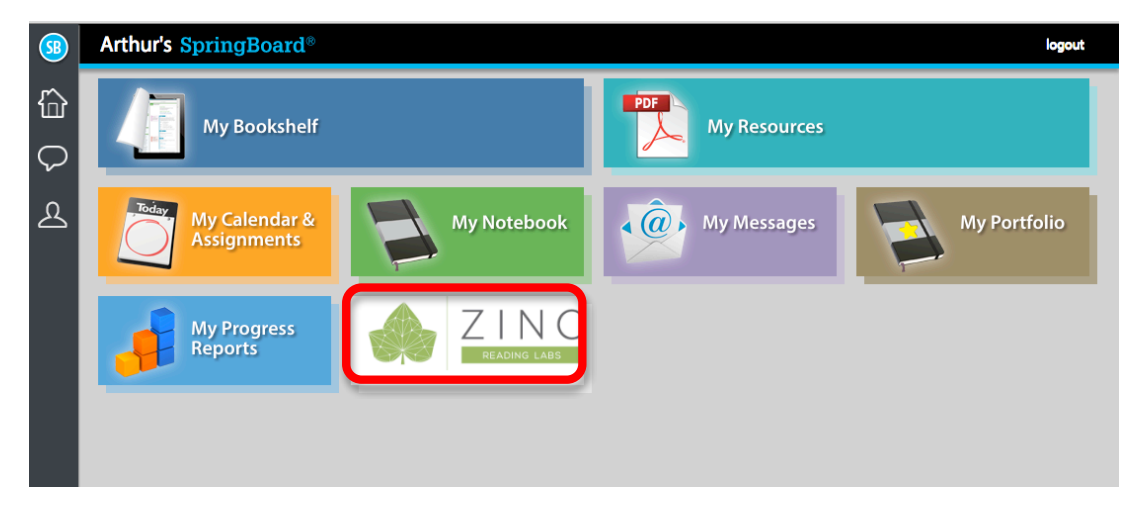

3. Create/confirm your account by accepting the default values and then click the **Create Your Zinc Account** button .

#### **Teacher**

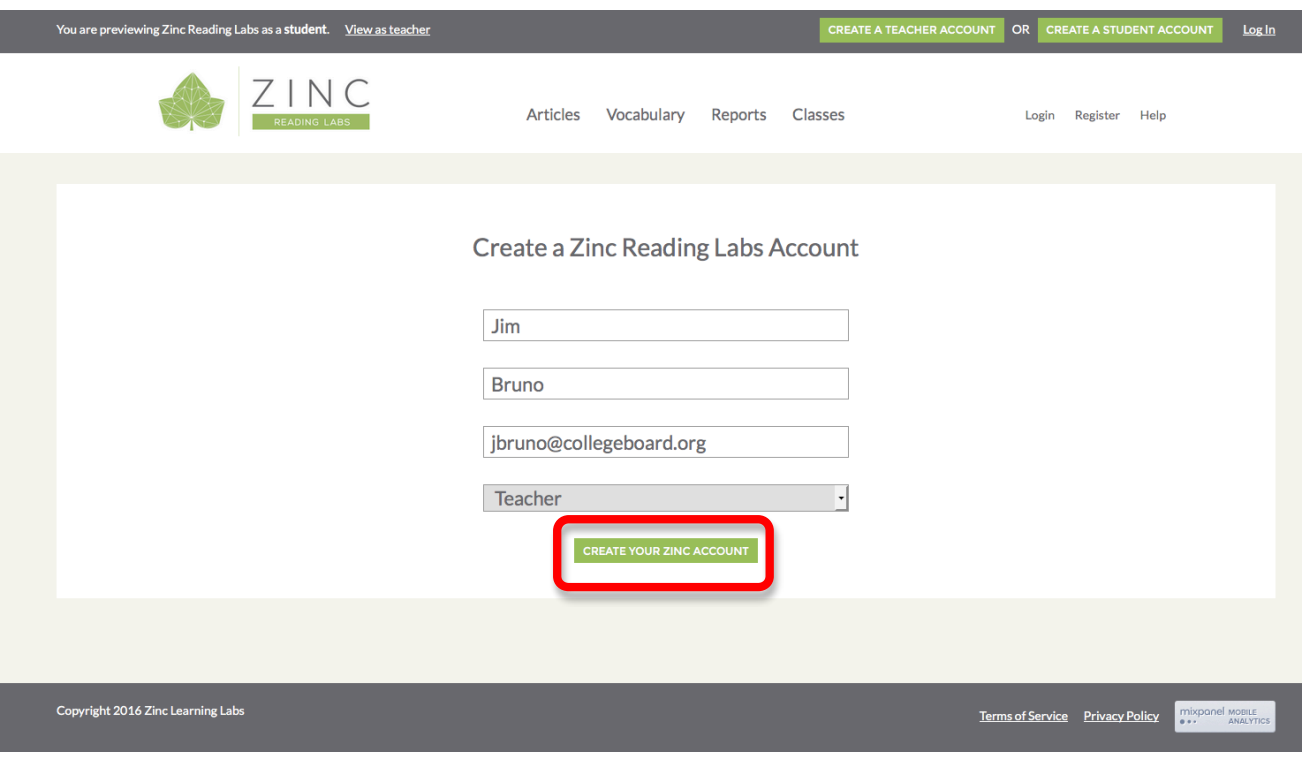

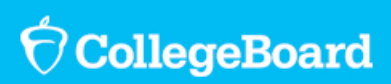

**Student**

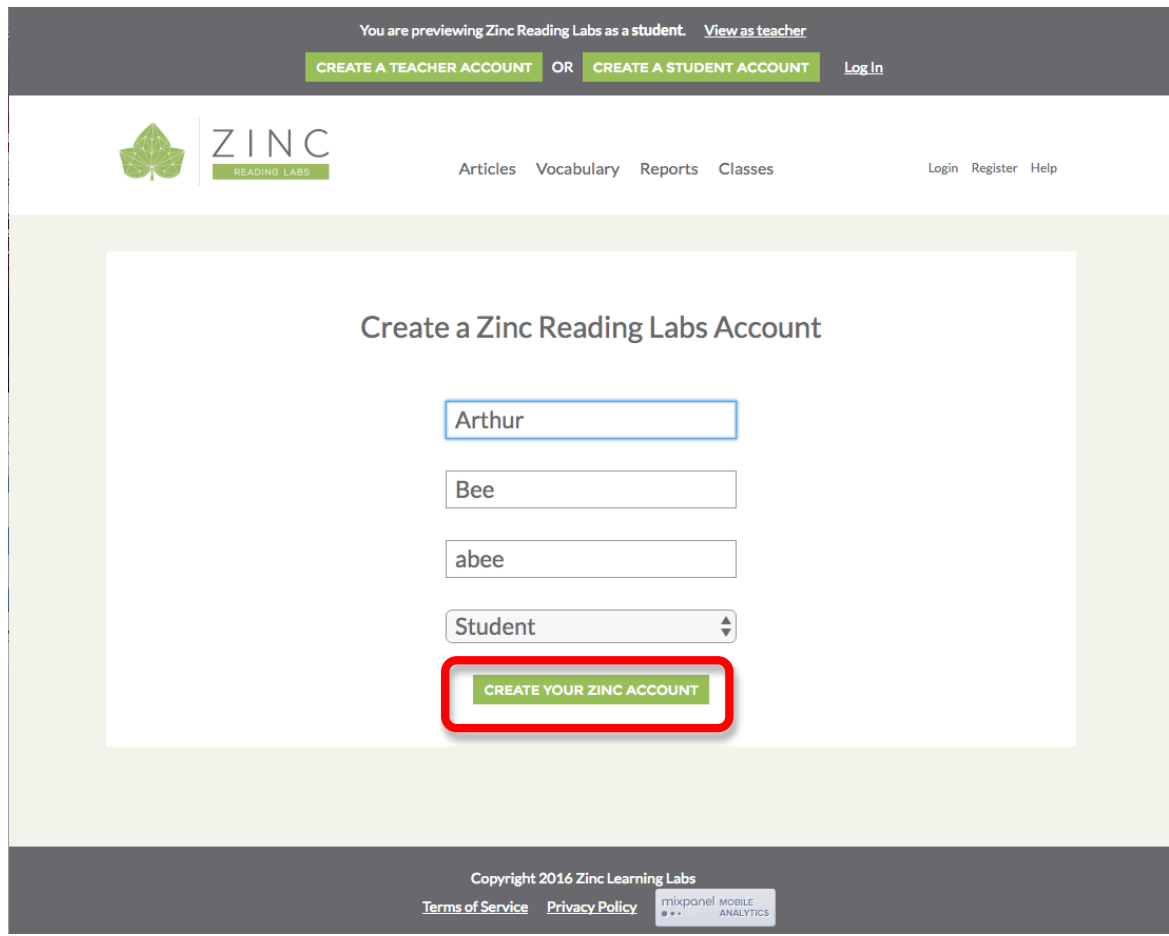

Your accounts are replicated within Zinc and you're ready to begin using Zinc with your students.

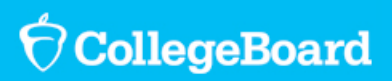

### **Creating Assignments in Zinc**

1. To assign vocabulary games or assign articles, please click the appropriate tile in Zinc.

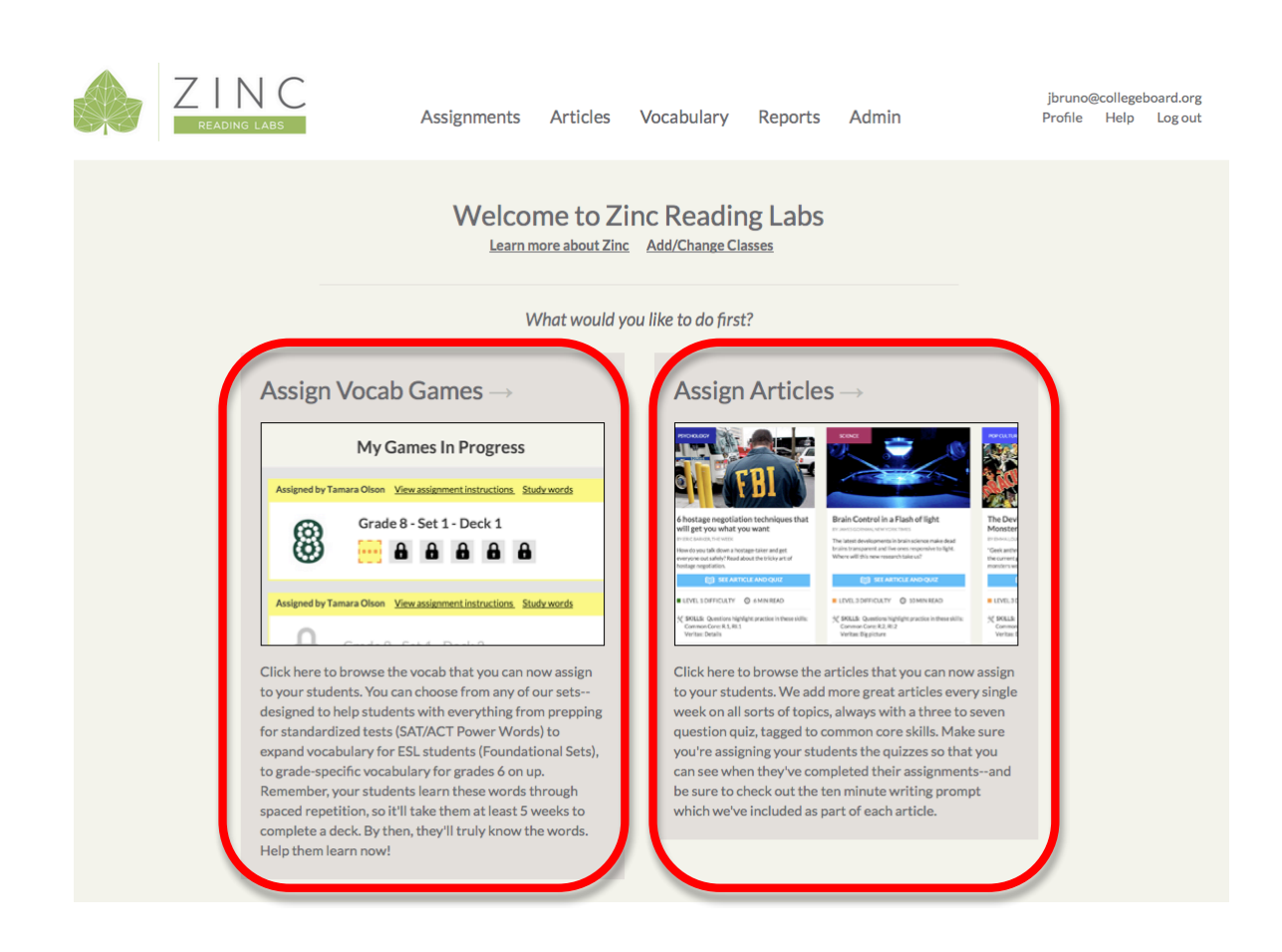

- 2. Follow on-screen instructions.
	- When assigning classes, groups, or students from your class, type the class, group, or individual name in the blank (as it appears in SpringBoard Digital) to assign Zinc materials.
	- For more information on how to use Zinc, please refer to the Zinc Reading **Labs SpringBoard Teacher User Guide**.

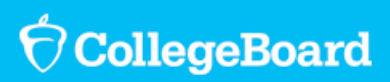

### **Students Accessing Assignments in Zinc**

1. After a student logs in and launches Zinc, the student can select to play assigned **vocabulary games** or read **assigned articles**.

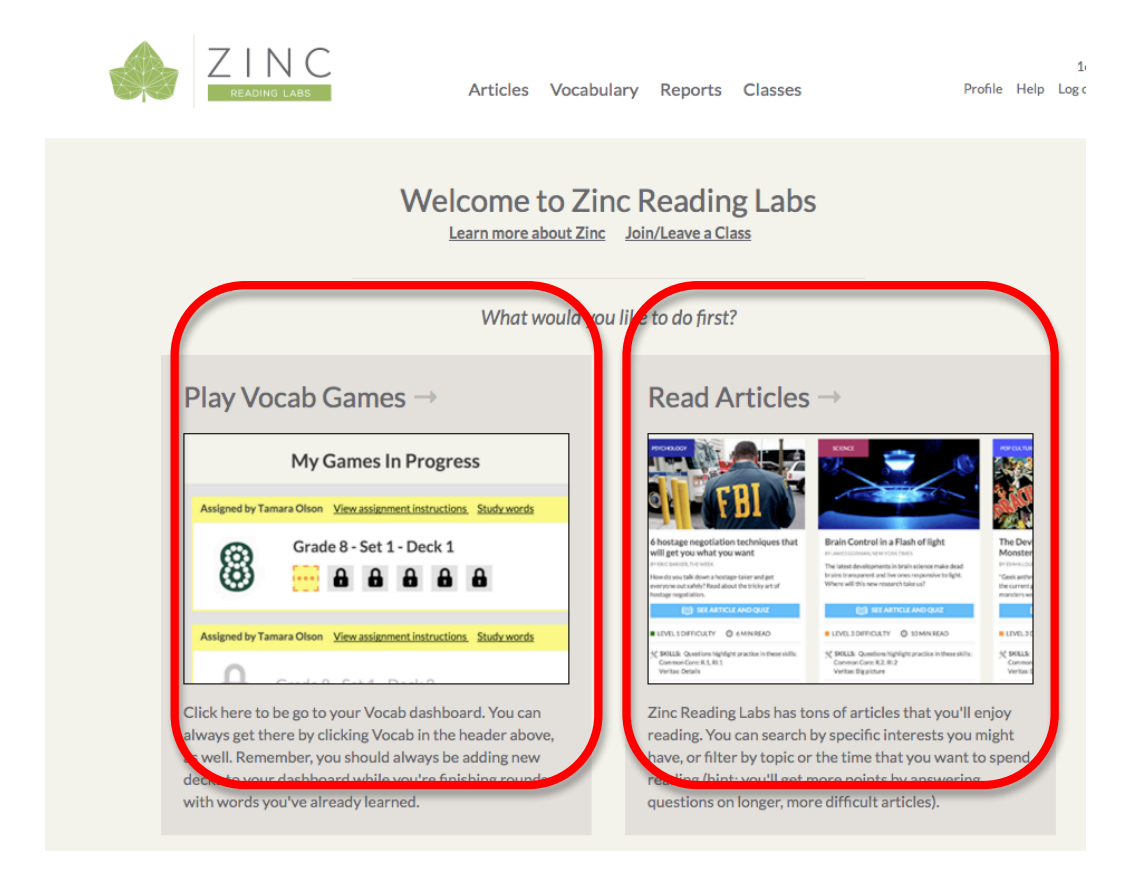

2. Students follow on screen instructions until they have completed their work.

- Later this fall, your students will be able to access their Zinc assignments directly from their My Calendar & Assignments module.
- For more information on how students use Zinc, please refer to the Zinc **Reading Labs SpringBoard Teacher User Guide**.

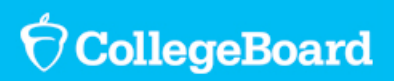

### **Evaluating Student Work**

Assignments for students appear in the SpringBoard Digital Gradebook.

1. To access, go to Gradebook > Up Next and then locate your Zinc Assignment.

**Note**: In the first Zinc assignment below, you'll see that 1 of 3 students has completed the work.

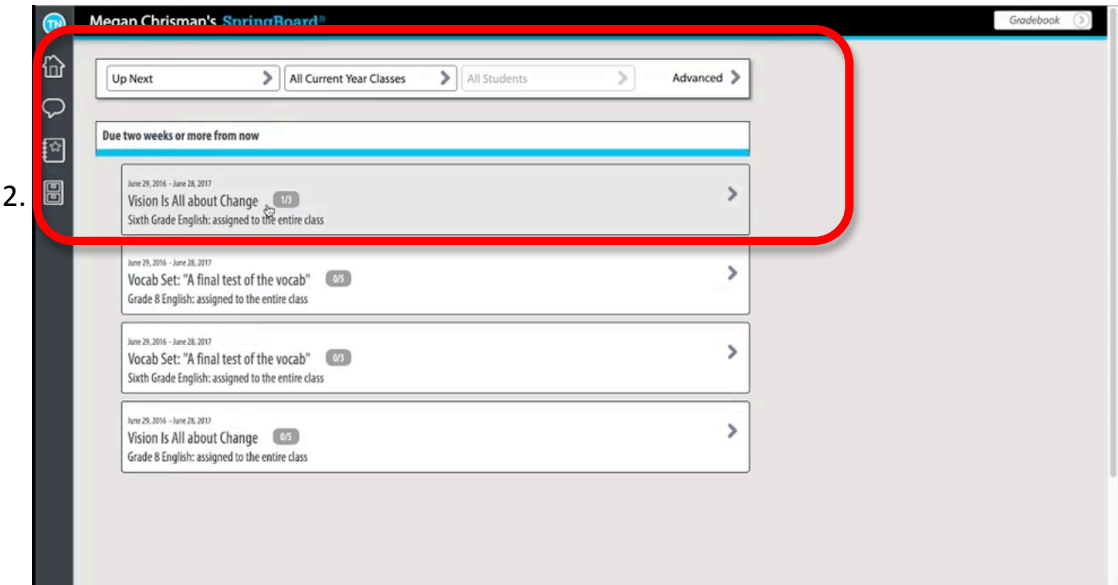

3. Click the assignment to verify which of your students have completed their Zinc work. 

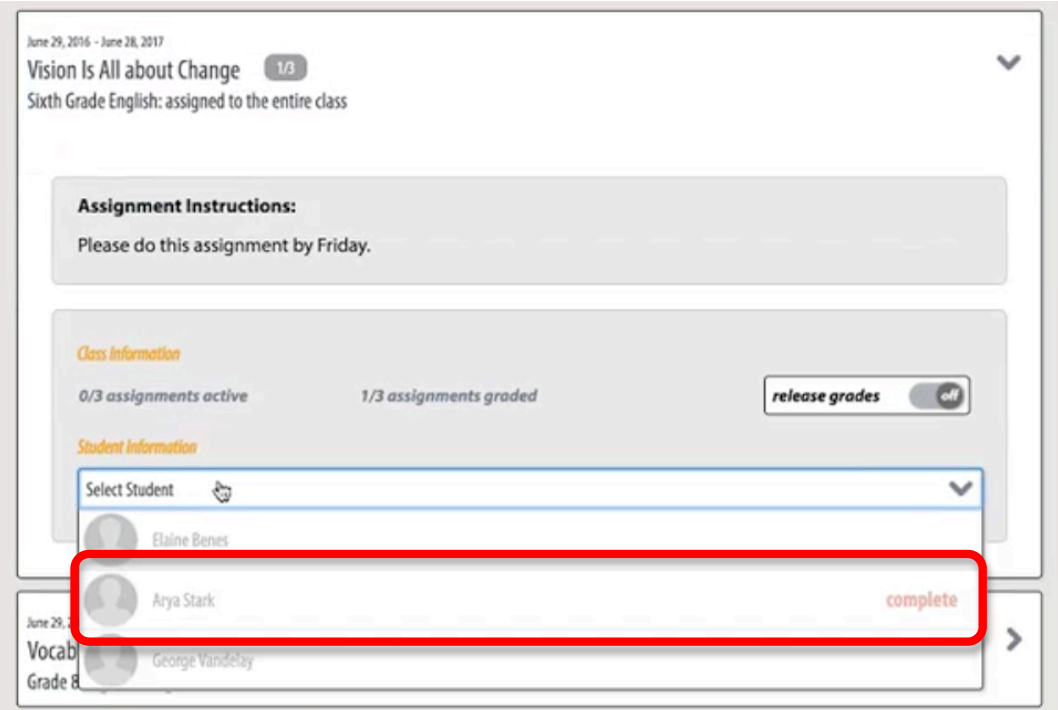

In the above example, student Arya Stark displays as having completed her work.

4. To view actual performance within Zinc activities, go to the Reports section within Zinc by clicking Reports in the upper navigation bar and then View All **Reports** within the Student Reports section.

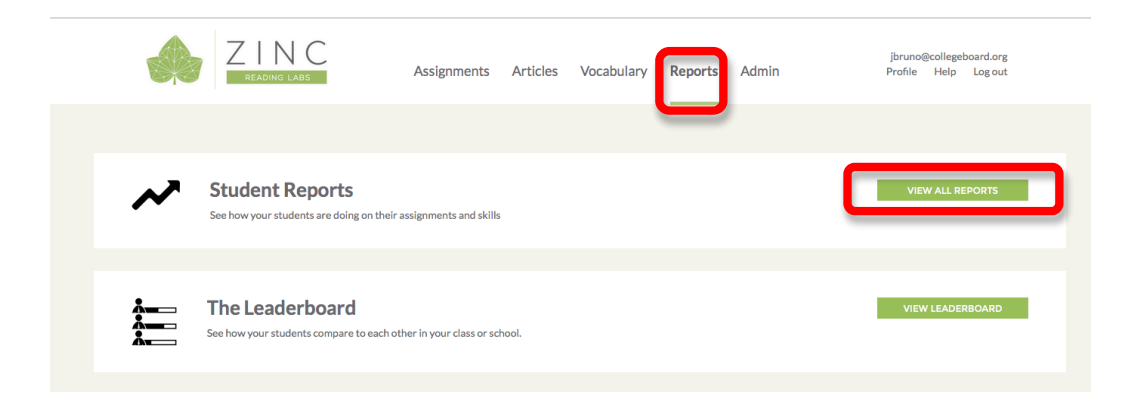

For more information on how to use Zinc, please refer to the Zinc Reading Labs **SpringBoard Teacher User Guide**.